## <span id="page-0-1"></span><span id="page-0-0"></span>**Como consultar o Relatório Objetivos por Promotor?**

## Produto: maxPromotor

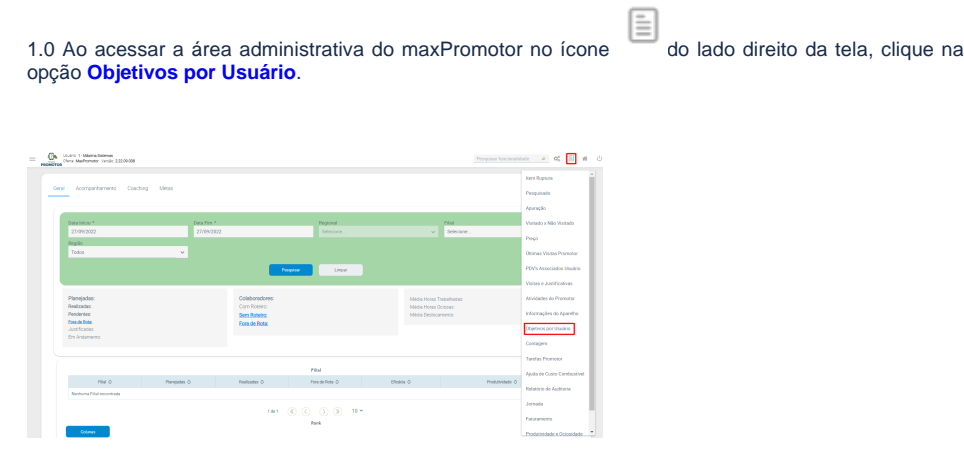

Artigos Relacionados

- [Processo de integração do](https://basedeconhecimento.maximatech.com.br/pages/viewpage.action?pageId=87130302)  **[MaxPromotor](https://basedeconhecimento.maximatech.com.br/pages/viewpage.action?pageId=87130302)**
- [Como ler as configurações no](https://basedeconhecimento.maximatech.com.br/pages/viewpage.action?pageId=87130331)  **[MaxPromotor](https://basedeconhecimento.maximatech.com.br/pages/viewpage.action?pageId=87130331)**
- [Como ler Logs no](https://basedeconhecimento.maximatech.com.br/display/BMX/Como+ler+Logs+no+MaxPromotor)  **[MaxPromotor](https://basedeconhecimento.maximatech.com.br/display/BMX/Como+ler+Logs+no+MaxPromotor)**
- [Como permitir gerar visitas](https://basedeconhecimento.maximatech.com.br/pages/viewpage.action?pageId=4653921)  [avulsas no maxPromotor?](https://basedeconhecimento.maximatech.com.br/pages/viewpage.action?pageId=4653921)
- [Como consultar o Relatório](#page-0-1)  [Objetivos por Promotor?](#page-0-1)

1.2Na opção **Analisar dados de**, selecione Promotor/Vendedor, preencha os dados para a pesquisa, lembrando que s opções com asterisco ( \* ) são obrigatórios. Em **Exportar em** selecione o tipo de arquivo que será salvo seu relatório e clique em **Gerar relatório**.

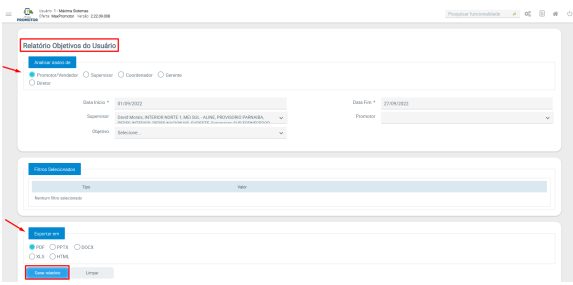

1.3 Será emitido o relatório de Objetivos por Usuário.

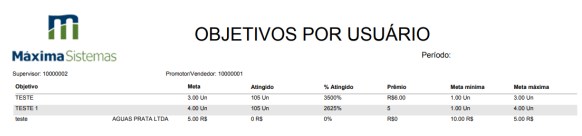

[Voltar](#page-0-0)

Artigo revisado pelo analista Renan Ribeiro

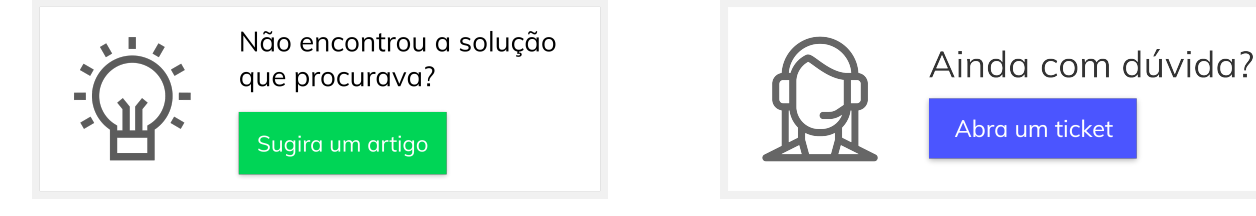